### **「商品中古自動車証明申請書作成システム」~利用マニュアル・目次~**

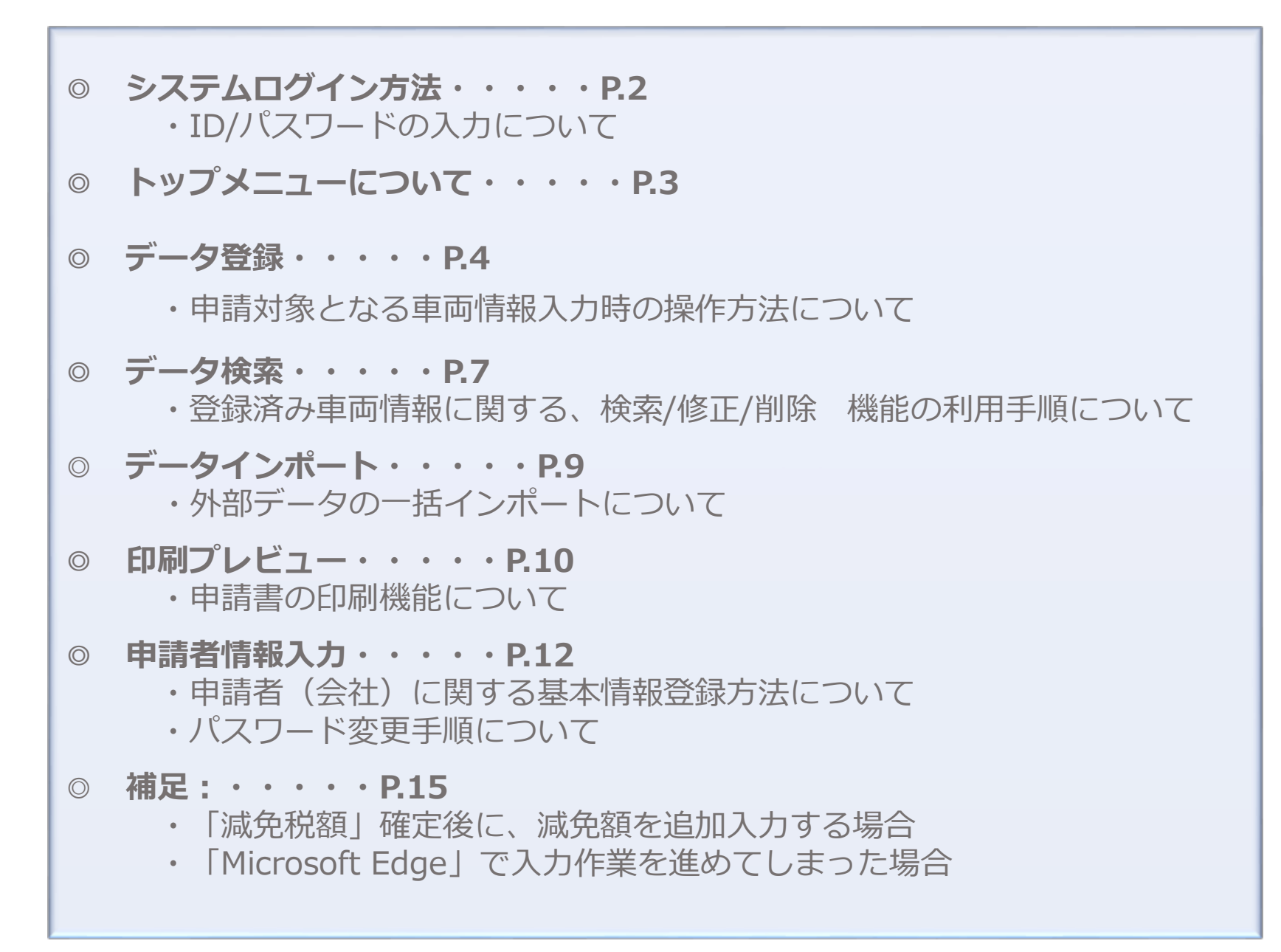

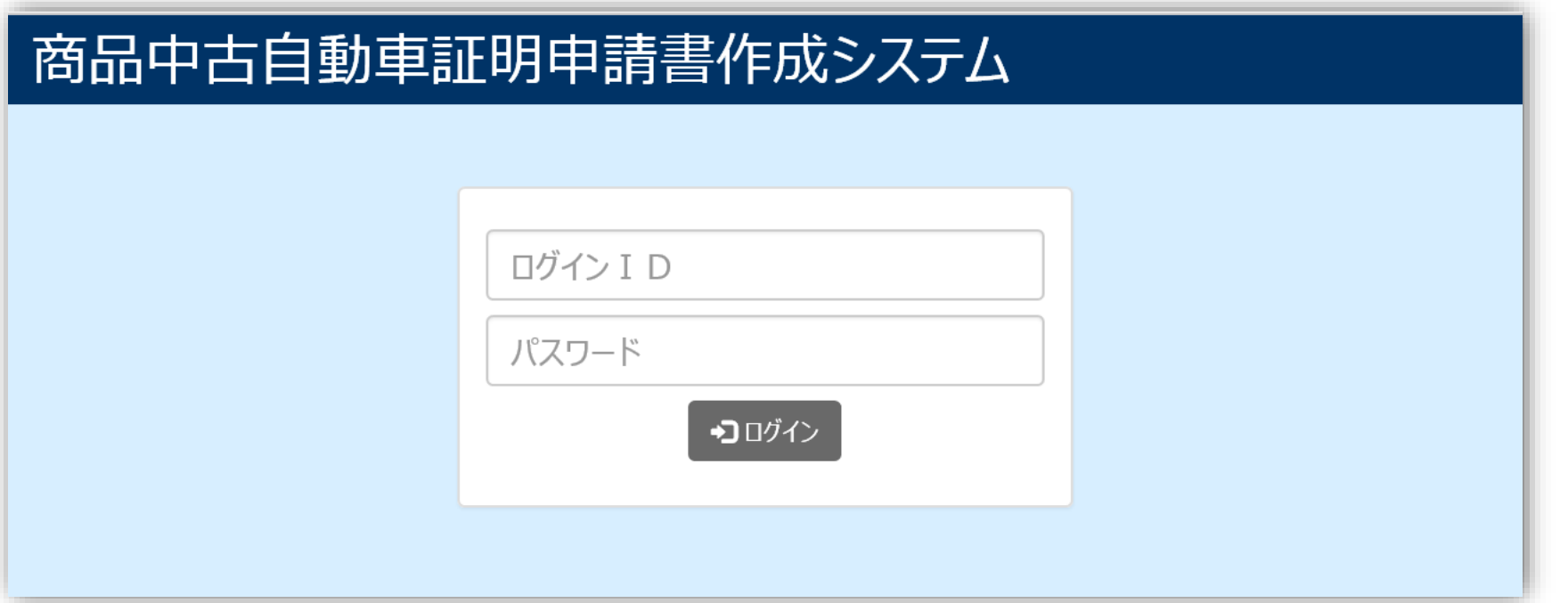

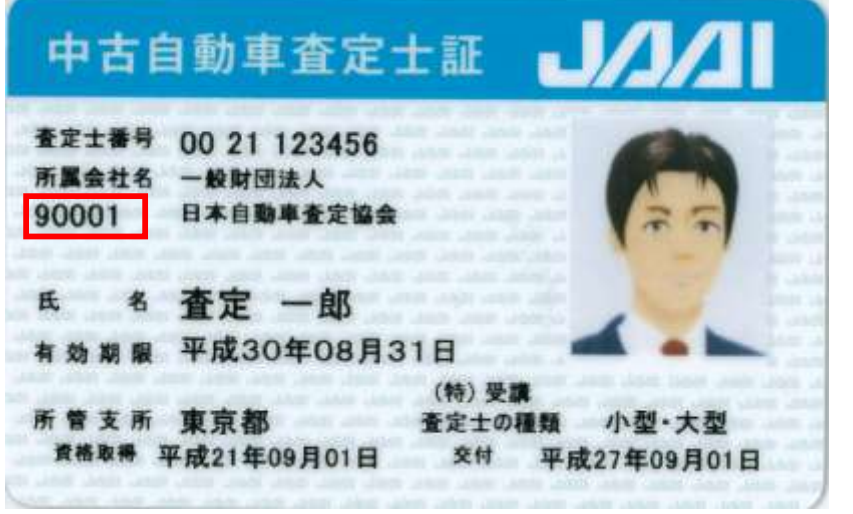

**◎ ID/パスワード について**

- ・初回入力時は、ID/PWともに「企業コード」(5桁)を 入力頂くことにより利用可能になります。
- ・「企業コード」が不明の場合、 「中古自動車査定士証」カードにてご確認ください。 「所属会社名」の下部に5桁の企業コードが記載されています。
- ・尚、ログイン後、「申請者情報入力」メニューより パスワードを変更いただけます。 (手順はP.13 をご確認ください)

## **トップメニューについて**

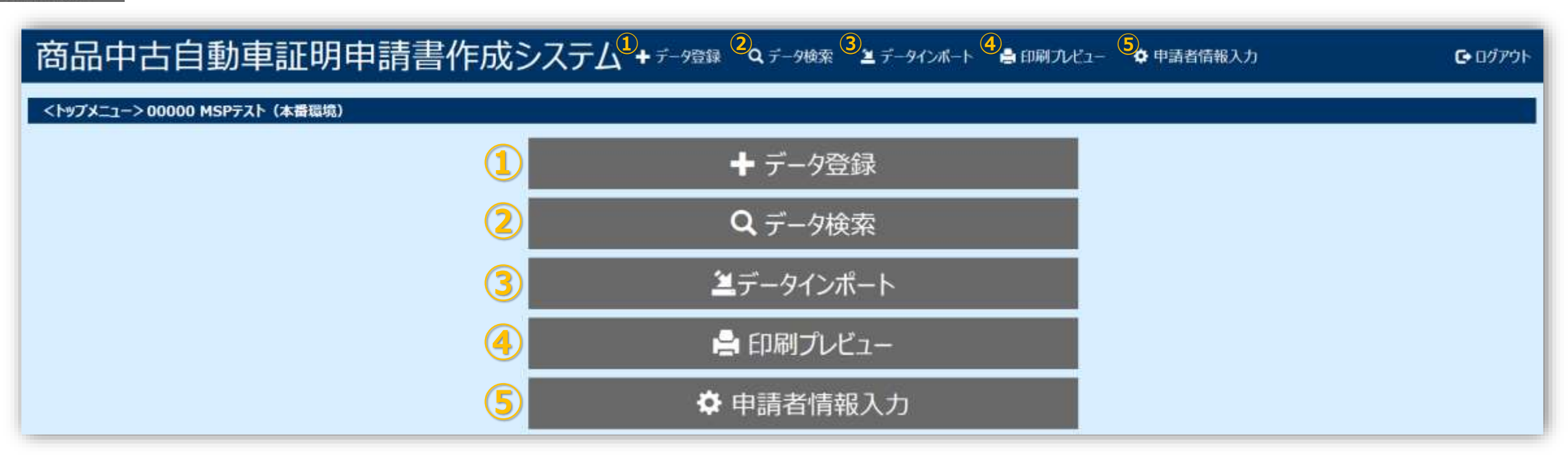

**【データ登録】**「登録番号」や「車台番号」など、車両情報の登録を行います。

**【データ検索】** 登録した車両情報を検索できます。指定した車両情報の修正・削除も行えます。

- **【データインポート】**所定のExcelフォームを利用すれば既存データを簡単にインポートできます。
- **【印刷プレビュー】**所定の申請書フォームに、登録した全車両情報が表示された形で印刷を行います。
- **【申請者情報入力】**申請書フォームに表示させる、申請者関連情報を登録できます。

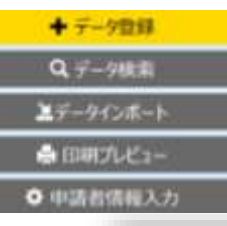

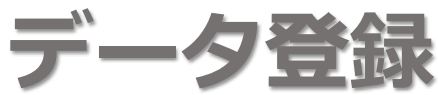

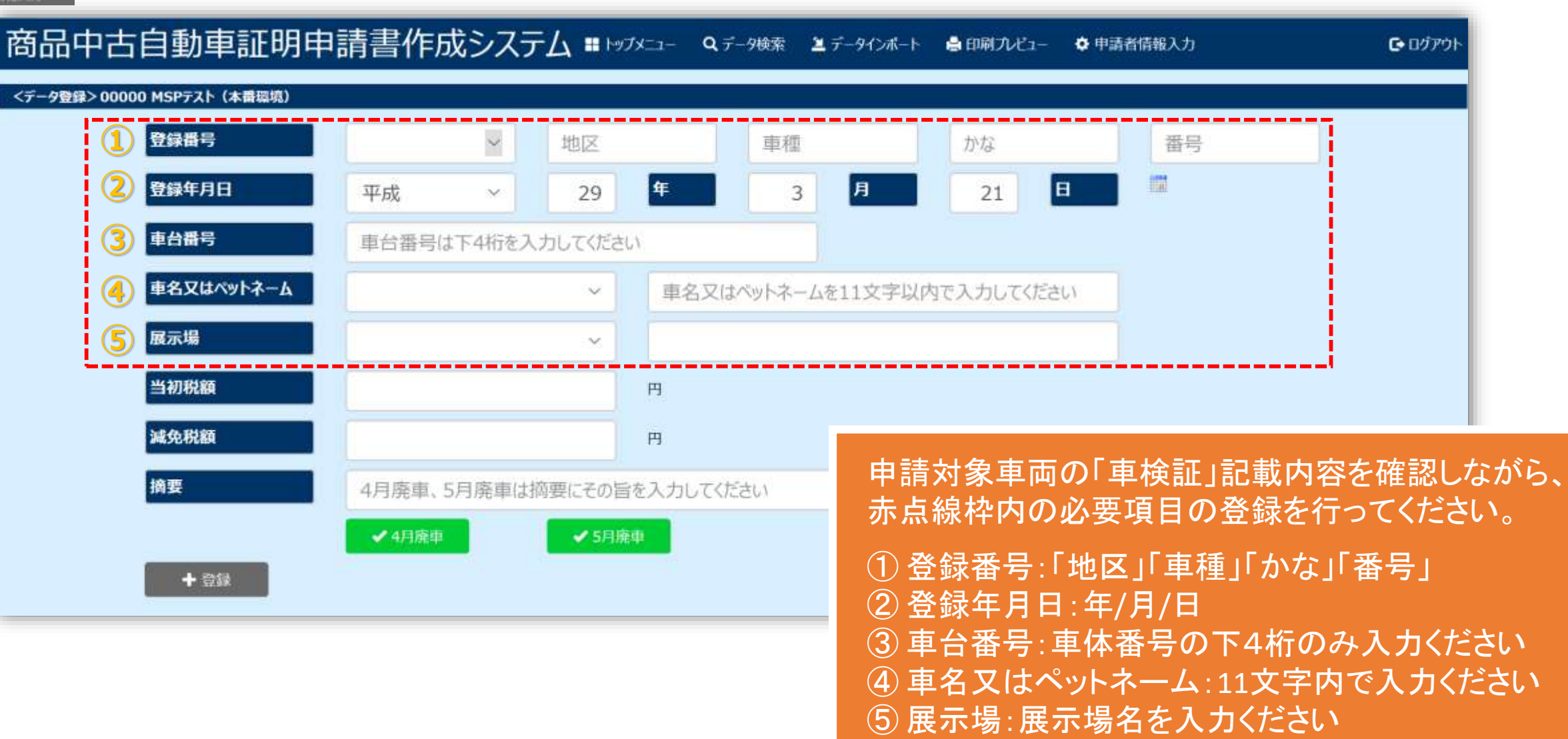

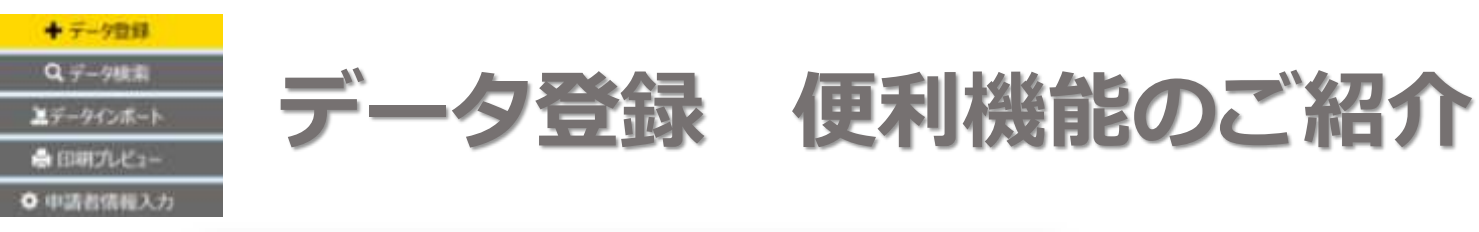

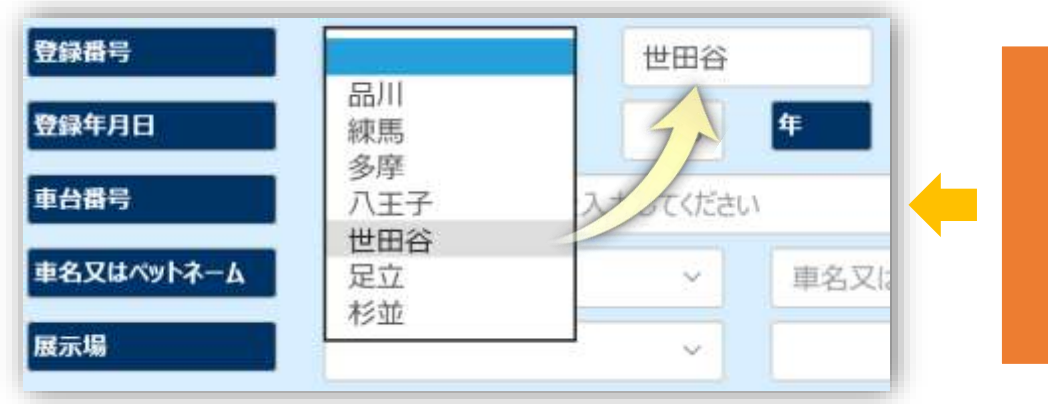

「地区」に関しては、あらかじめ候補リストの中に、 「品川」「練馬」「多摩」「八王子」「世田谷」「足立」「杉並」 が登録されています。

リストの中から合致する地区名を選択してください。

「車名又はペットネーム」および「展示場」については、頻出する名称を事前に登録しておくおことができます。 登録方法についてはスライド P.11 にて解説いたします。候補リストに対象の車名が無い場合は、 「車名又はペットネーム」入力欄に直接、「車名」「ペットネーム」を入力してください。

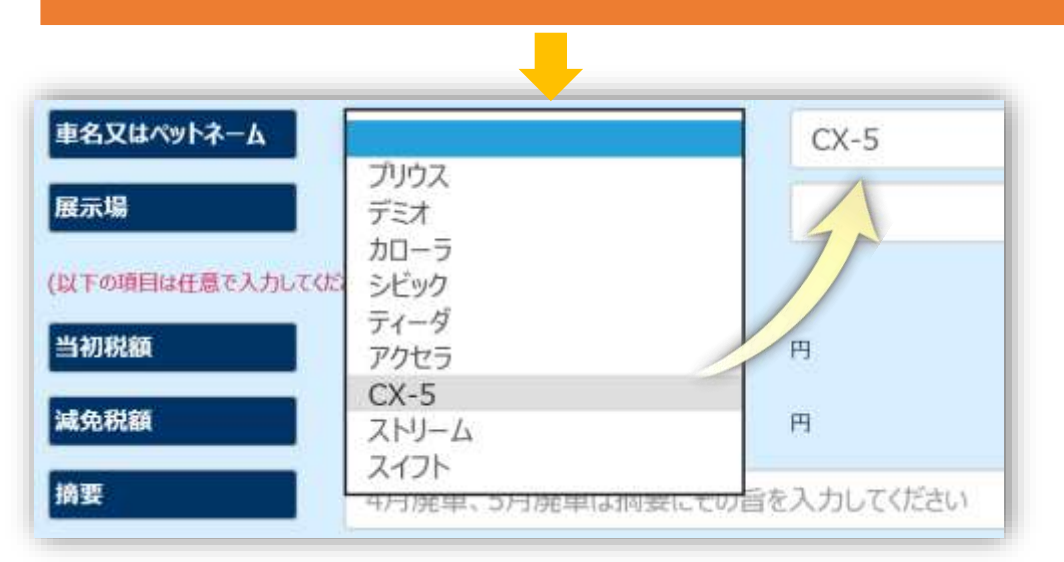

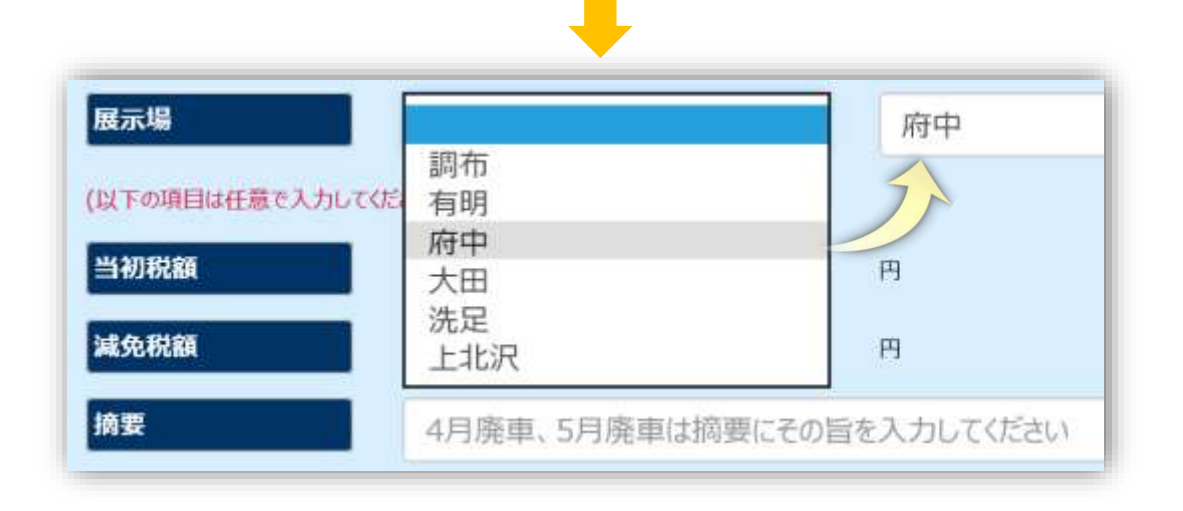

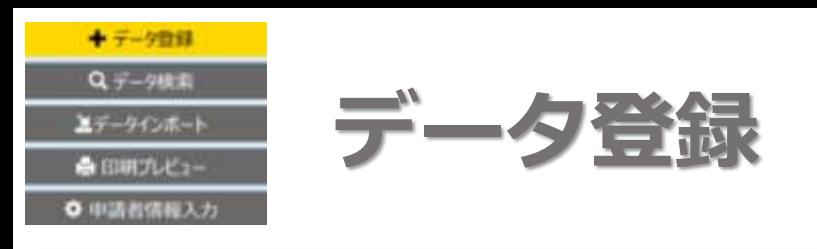

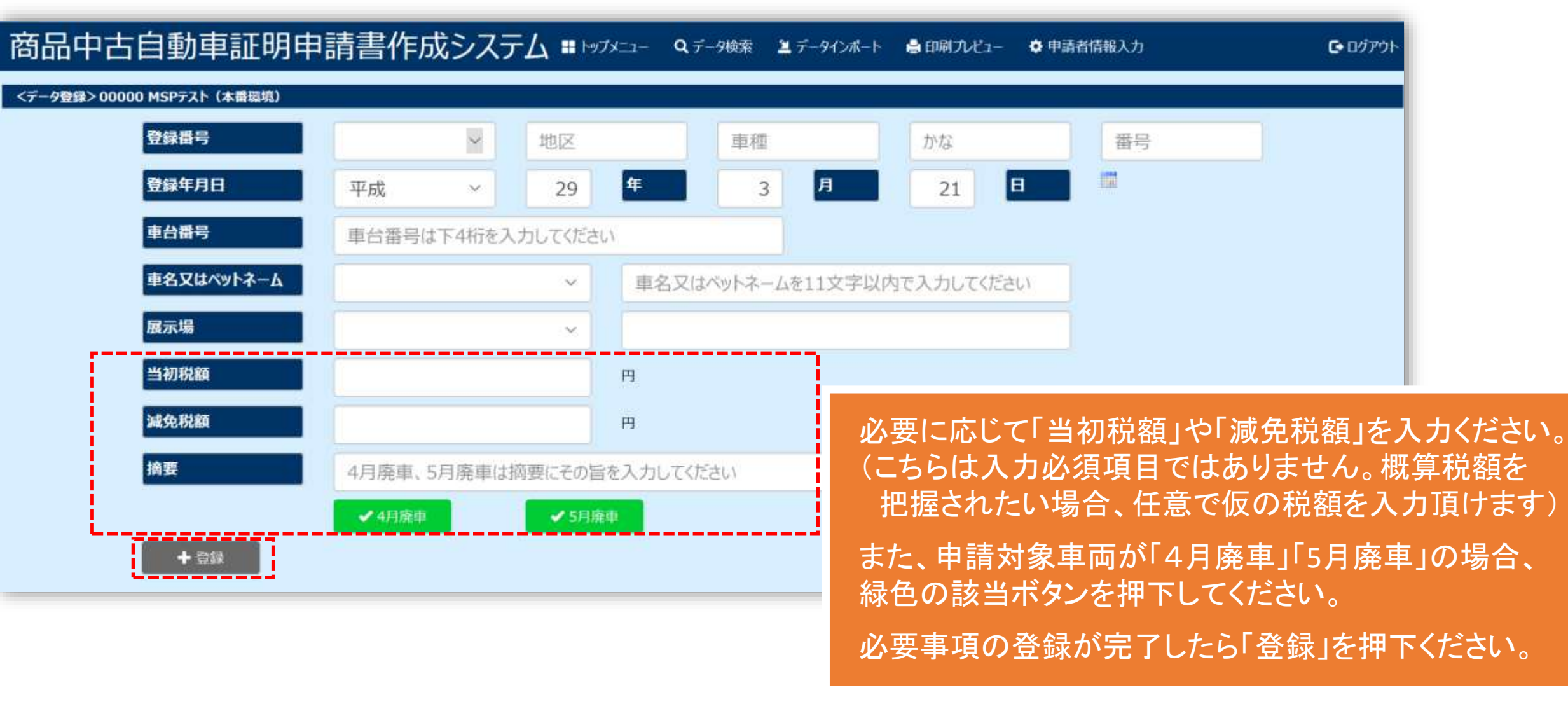

→ デーク数量 Q データ検索 エデータインボート ● 印刷プレビュー ● 申請否情報入力

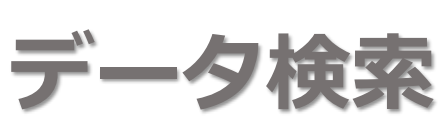

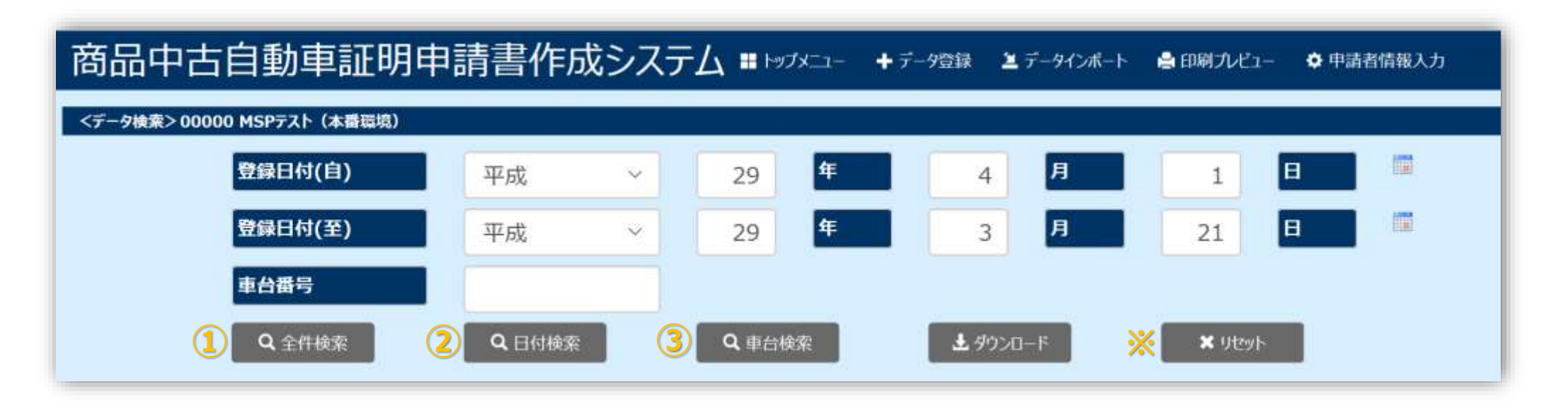

### 登録済みデータの検索ができます。

① 全件検索:登録した全てのデータを表示します ② 日付検索:確認したい日付(自▶至)を指定して検索範囲を絞り込めます ③ 車体検索:車体番号(下4桁)を入力し、該当車両データのみを表示できます ※リセット:検索するために入力した内容をクリアする場合、ここを押下してください

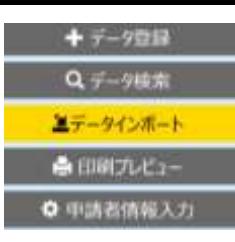

### **データ検索 便利機能の紹介**

### 商品中古自動車証明申請書作成システム ■トップメニュー キチッ選 ユデッインボート ●印刷カビュー ◆ 申請者情報入力

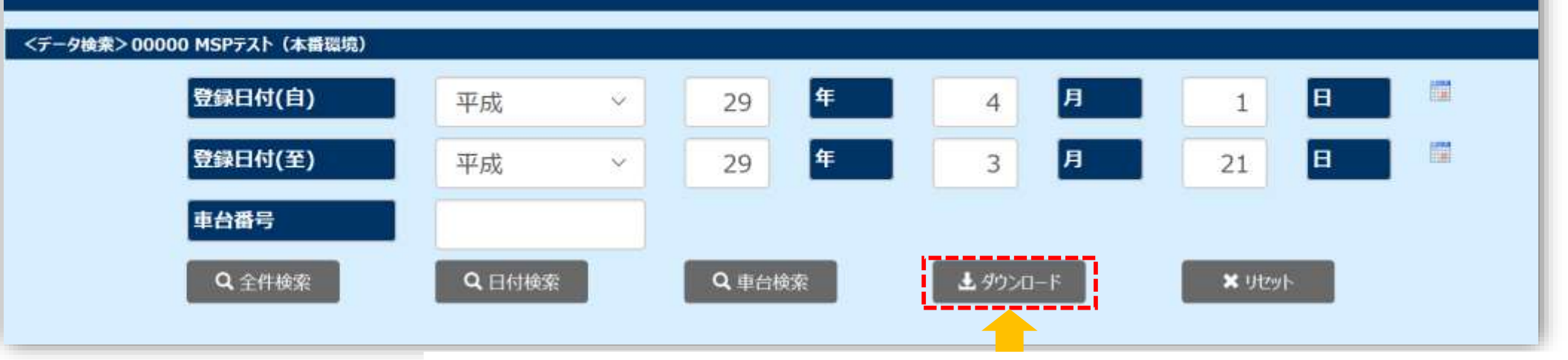

申請対象車両の登録作業が全て完了した後で 「ダウンロード」 を押下すると「CSV形式データ」が自動抽出されます。 このデータをCDもしくはDVDにコピーして都税事務所へ送付してください。 ※ トップページで 「都税事務所への電子データ提供について」 同意を頂いた場合は、 システム側から自動的に都税事務所へ登録データを引き渡しますので、 この作業は必要ありません。

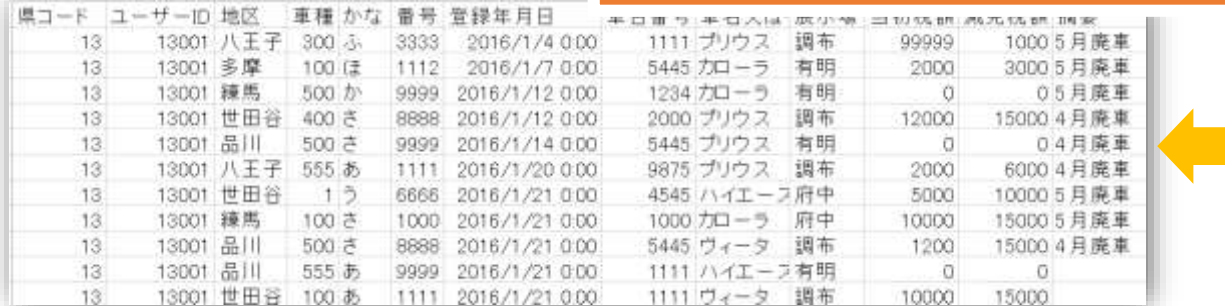

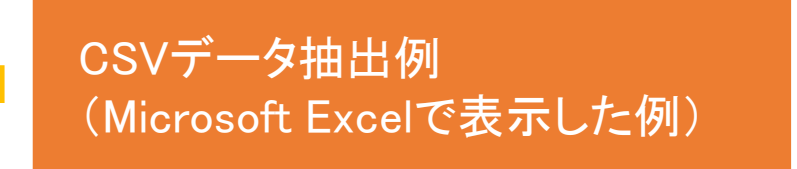

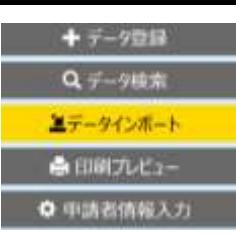

# **データインポート**

#### 商品中古自動車証明申請書作成システム ■トッフメニュー +テータ登録 Qテータ検索 ●印刷フレヒュー ☆ 申請者情報入力

登録

#### <データインボート> 00000 MSPテスト (本番環境)

\*商品中古自動車証明申請書作成システムに取り込むファイル (.xlsx形式) を選択してください。

AUCA\_Import\_Format\_File.xlsx

参照...

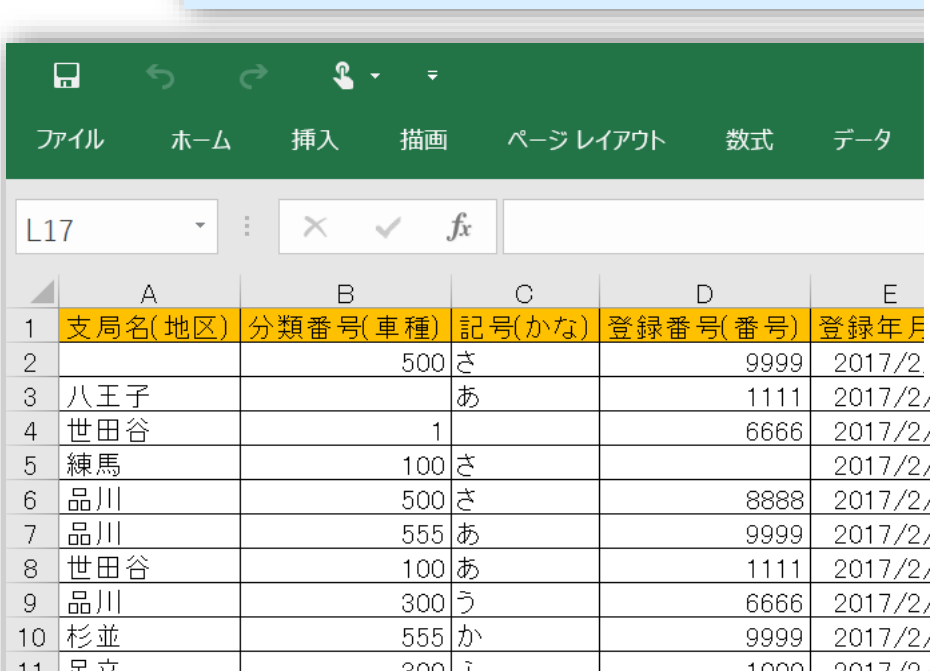

査定協会のサイトよりダウンロード可能な「Excelシート」を利用して、 既存データを一括インポートできます。

社内の基幹システム、データベースなどから、在庫車両のデータを 抽出して、必要項目のみこの「Excelシート」へコピーするだけで 自動転記ができますので、再入力の手間を省けます。

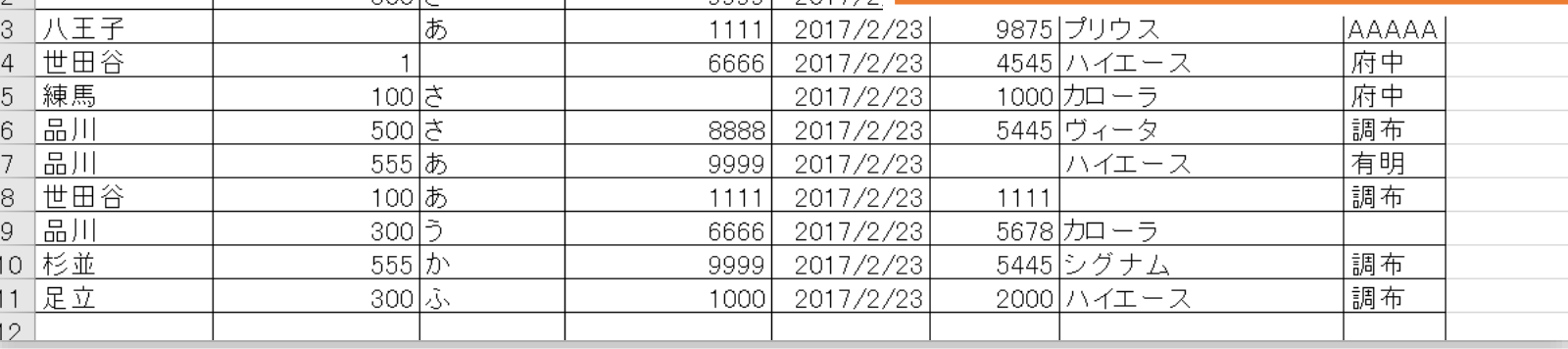

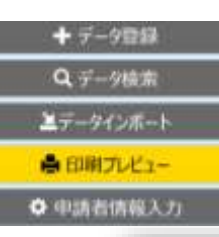

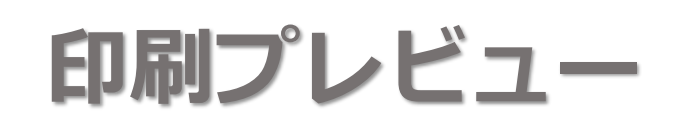

商品中古自動車証明申請書作成システム ■トップメニュー +データ強率 ユデータインポート Φ申請者情報入力

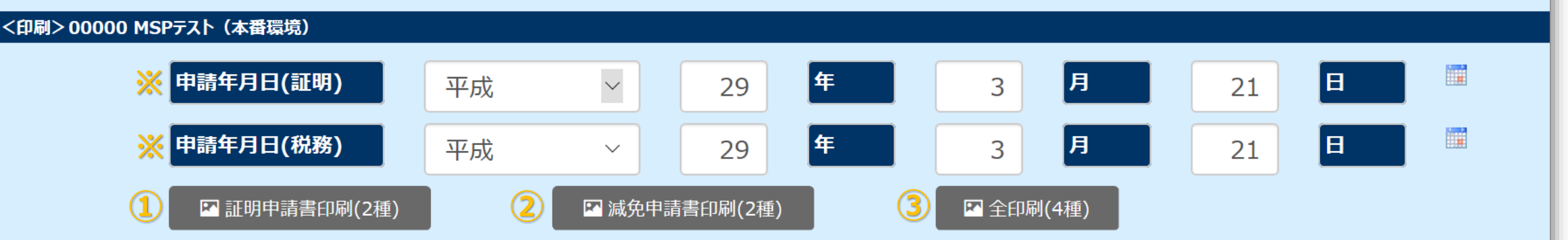

申請対象車両の全データの登録が終了したら、査定協会あてに送付する「証明申請書」や 都税事務所あてに送付する「減免申請書」を印刷します。

① 証明申請書(2種):「商品中古自動車証明申請書」 様式1-(1) および 様式1-(2) を印刷します

② 自動車減税申請書(2種):(正)および(控)を印刷します

→ 査定協会による現車確認作業後、査定協会捺印済みの①が返送されてから、 ②を印刷、都税事務所へ送付してください

③ 証明申請書&自動車減税申請書(4種):最初から①②合わせて印刷します

※ 申請年月日(証明)、申請年月日(税務)は、それぞれの申請書に記載したい日付をここで指定頂くためのものです。

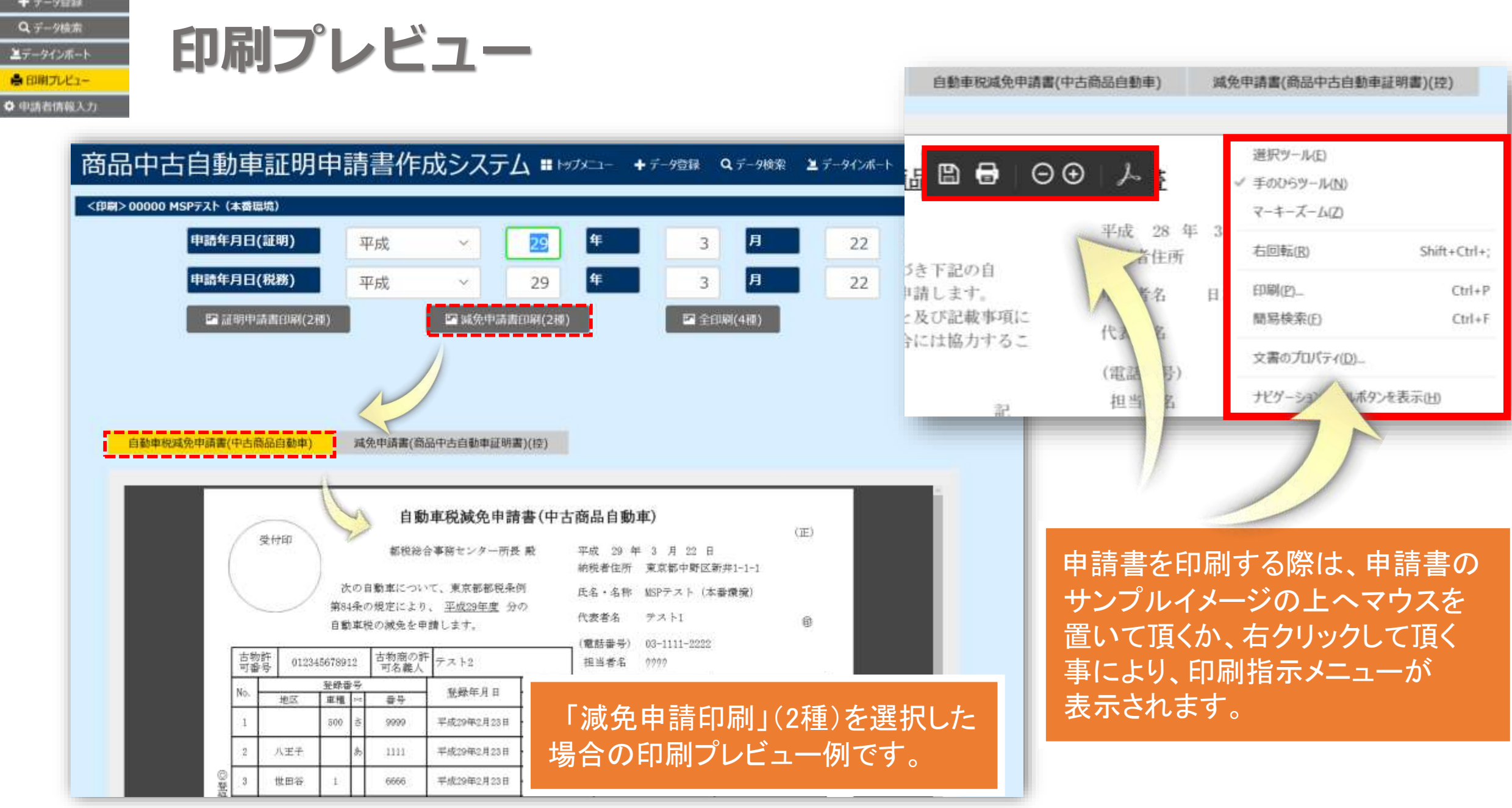

the product of the product of the con-

ш

 $\overline{a}$ 

п

Q データ検索

エデータインボート

● 田園プレビュー

● 申請者情報入力

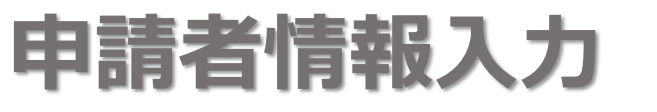

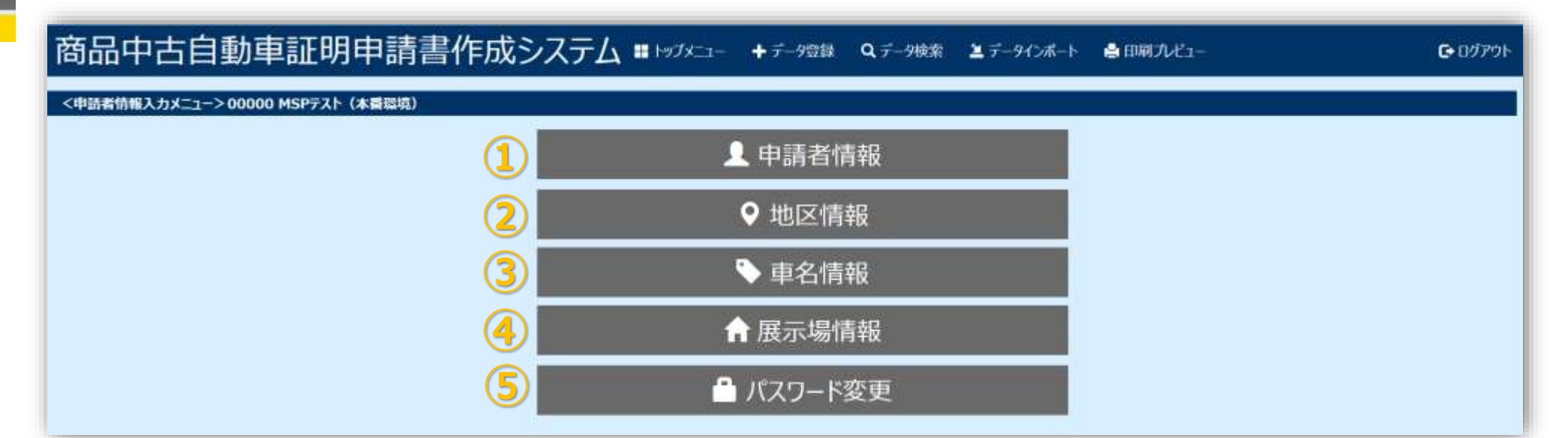

**①【申請者情報】**「申請者住所」「申請会社名」「代表者名」「古物許可番号」「古物商の許可名義人」 「電話番号」「担当者名」を登録します。

**②【地区情報】**あらかじめ「品川」「練馬」「多摩」「八王子」「世田谷」「足立」「杉並」が 登録済みのため、今回登録する必要はありません。 (今後、ご当地ナンバーが追加された際に必要となる機能です)

**③【車名情報】**頻出する「車名」についてあらかじめ設定登録ができます(候補リスト内に表示されます) **④【展示場情報】**貴社の「展示場名」をあらかじめ設定登録できます(候補リスト内に表示されます) **⑤【パスワード変更】**初回パスワード(5桁の企業コード)を変更したい場合、こちらで設定できます。

#### +データ登録

#### Q データ検索

エデータインホート

#### **各田尉プレビュー**

☆ 申請者情報入力

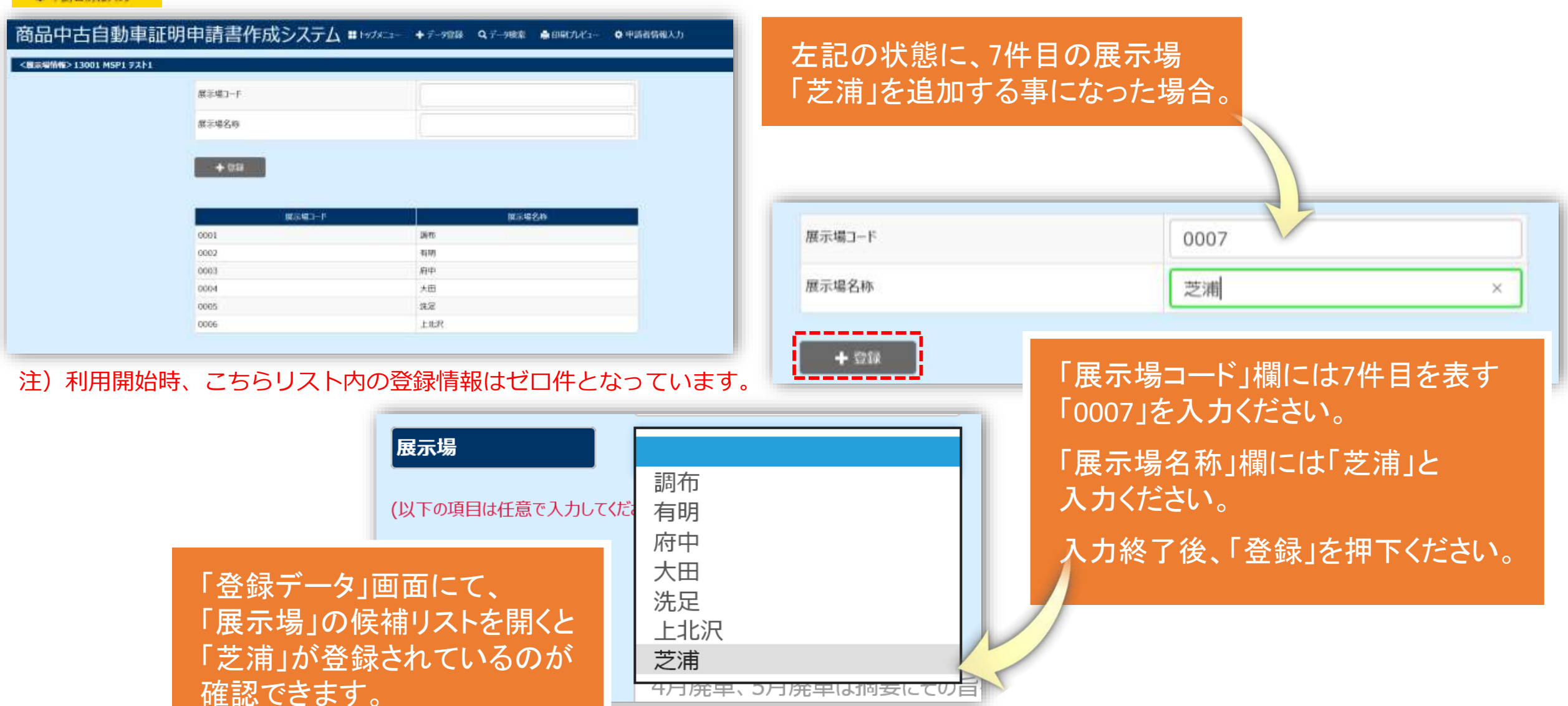

**申請者情報入力 展示場情報の設定例**

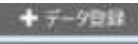

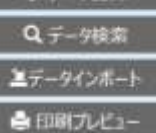

● 申請者情報入力

### **申請者情報入力 パスワード変更について**

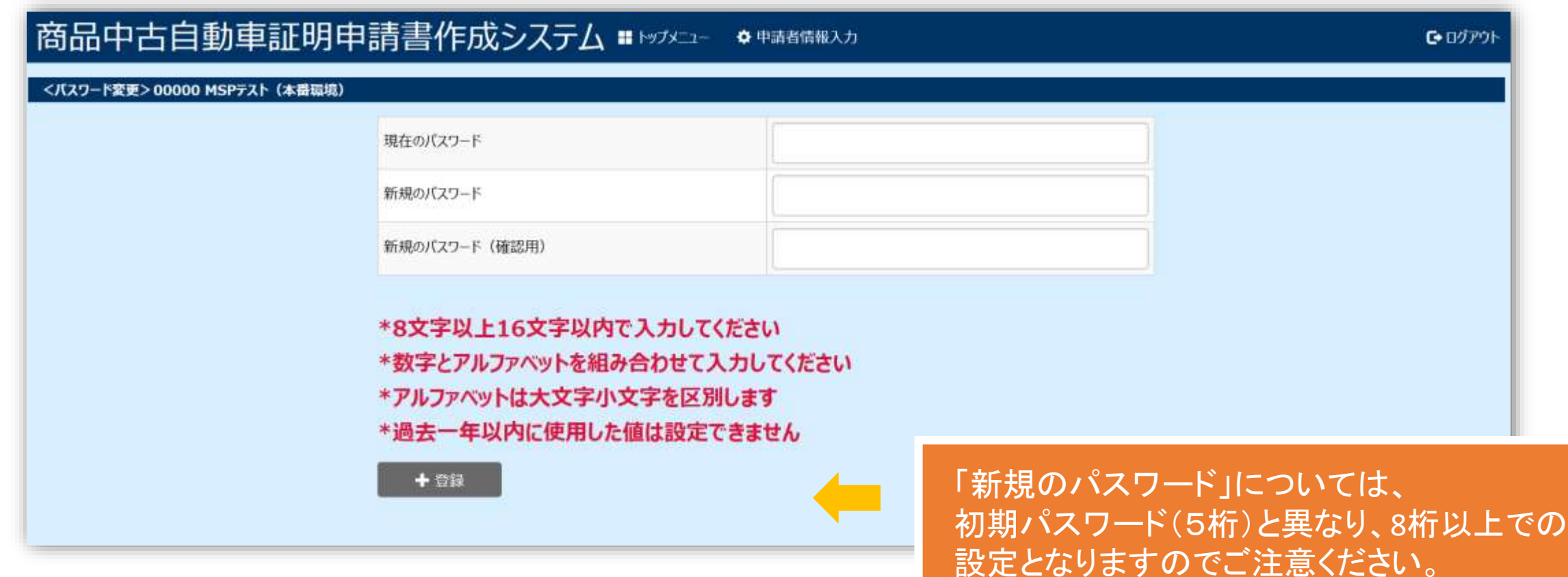

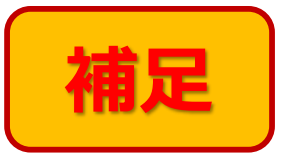

### **「減免税額」確定後に、減免額を追加入力する場合 ①**

ここでは「減免税額」が確定した後、対象車両ごとに減免額を入力していく場合の作業手順をご説明いたします。

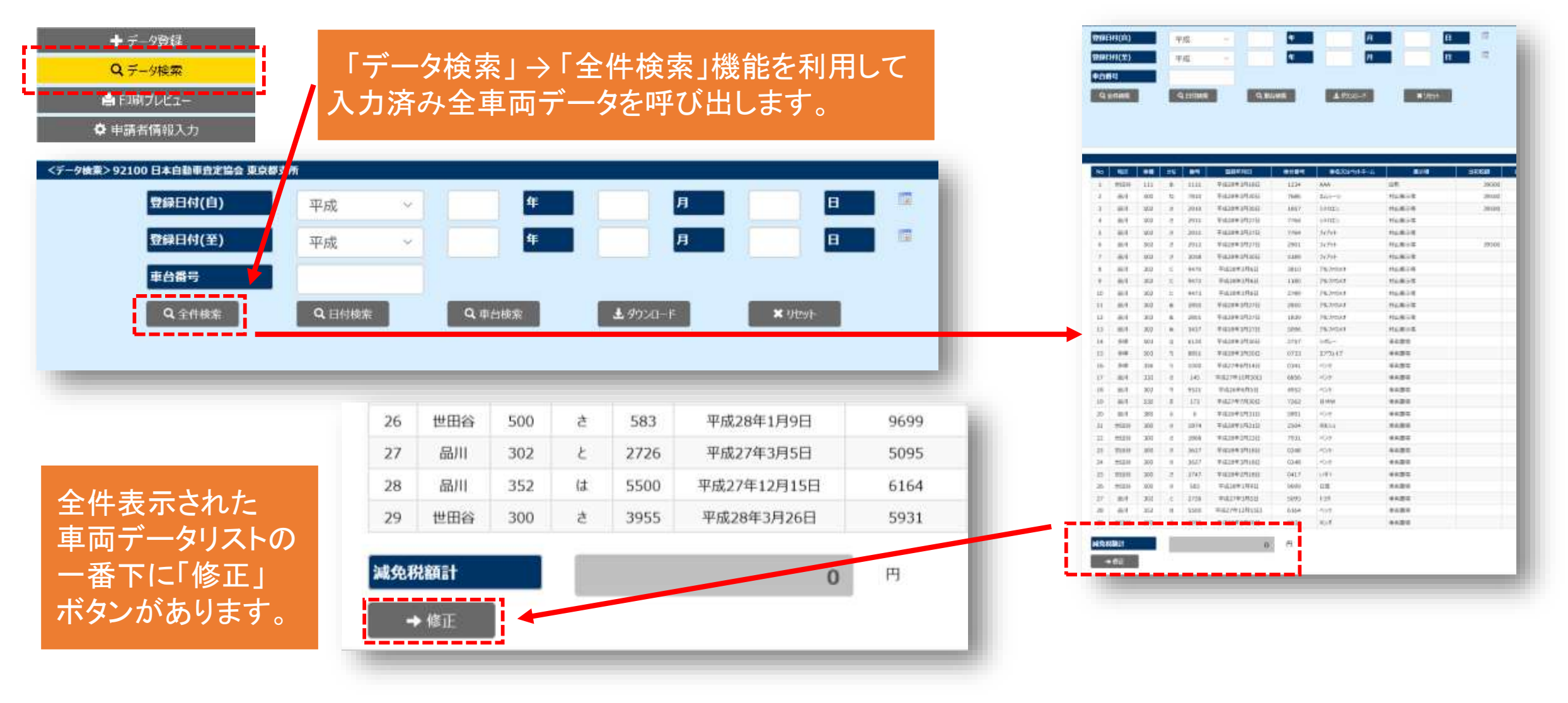

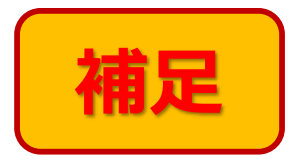

### **補足 「減免税額」確定後に、減免額を追加入力する場合 ②**

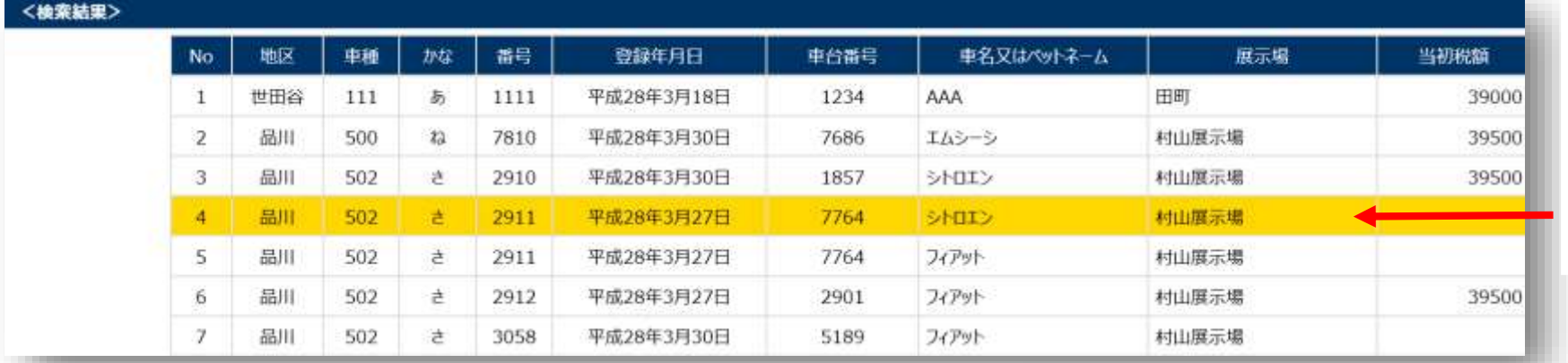

「税額」を入力したい車両データ の上にマウスを置きクリックすると イエロー表示に替わりますので、 「修正」ボタンを押下してください。

データ入力画面が表示されますので 適切な「税額」を入力して「修正」ボタン を押下し、登録作業を完了させます。

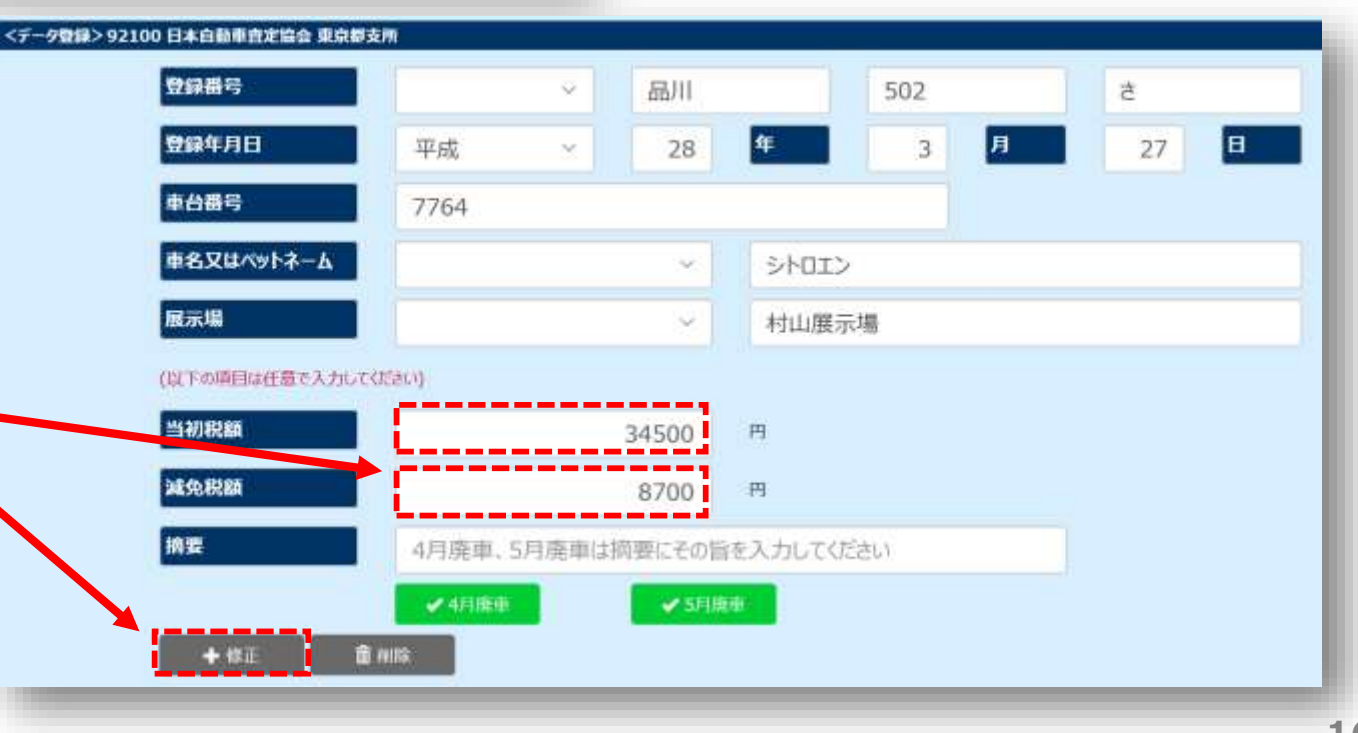

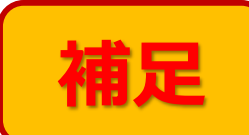

### **補足 「減免税額」確定後に、減免額を追加入力する場合 ③**

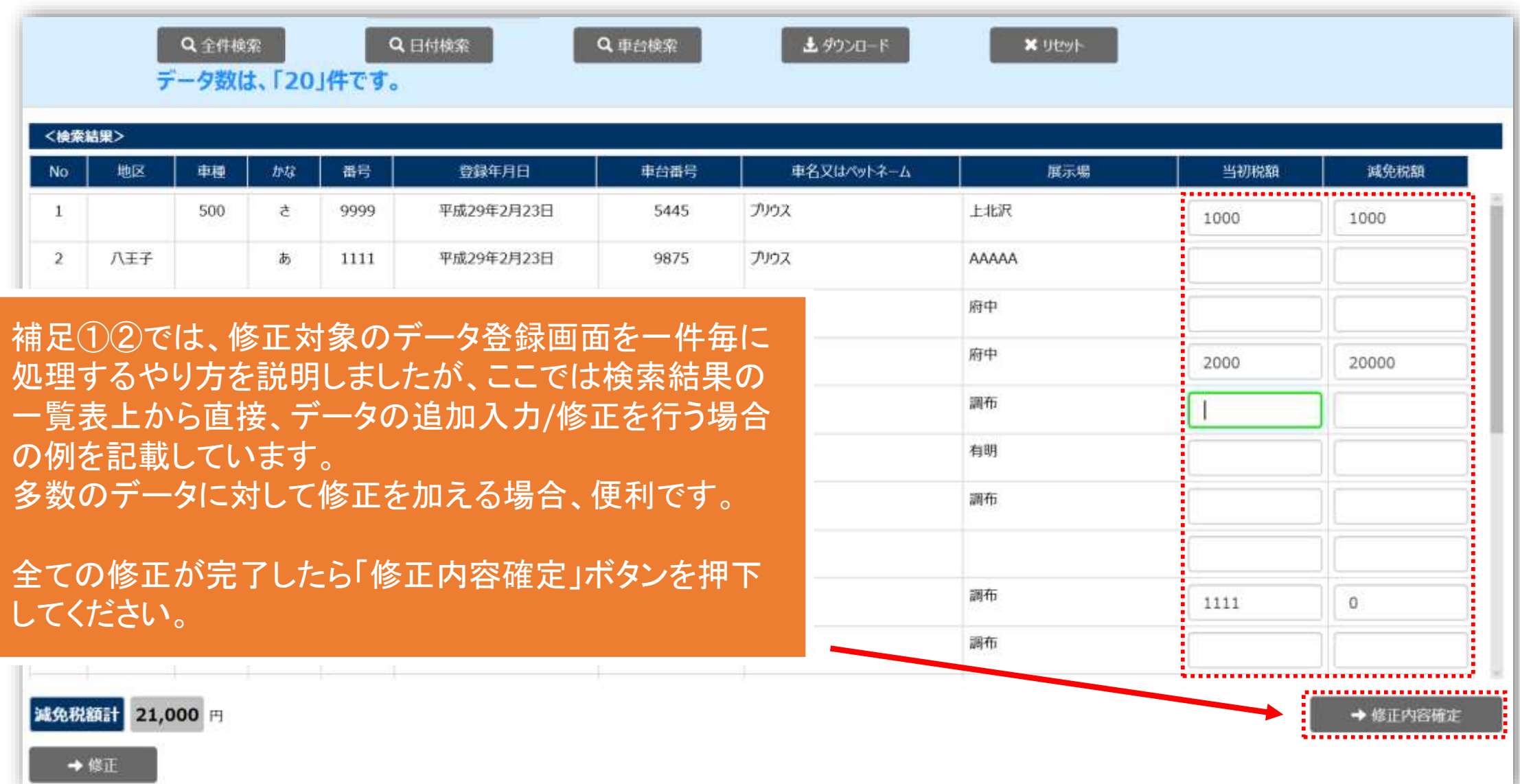

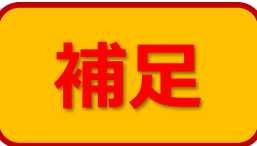

## **「Microsoft Edge」で入力作業を進めてしまった場合**

Microsoft Edge → Windows 10に同梱されている最新のWebブラウザーの事です

「商品中古自動車証明申請書作成システム」が作動するWebブラウザは「Internet Explore 11」となっており、 「Microsoft Edge」でのご利用はお勧めしておりません。

「Microsoft Edge」であっても、データ登録作業は「Internet Explore 11」利用時と同じように出来るのですが、 申請書を印刷する際の手順が非常に複雑となる事から、推奨ブラウザの対象外といたしました。

しかしながら、作業開始時にご利用のブラウザが「Microsoft Edge」とは気付かずに作業を進めてしまった、 というケースも想定し、ここではその際の回避策をご説明いたします。 **ITE** 

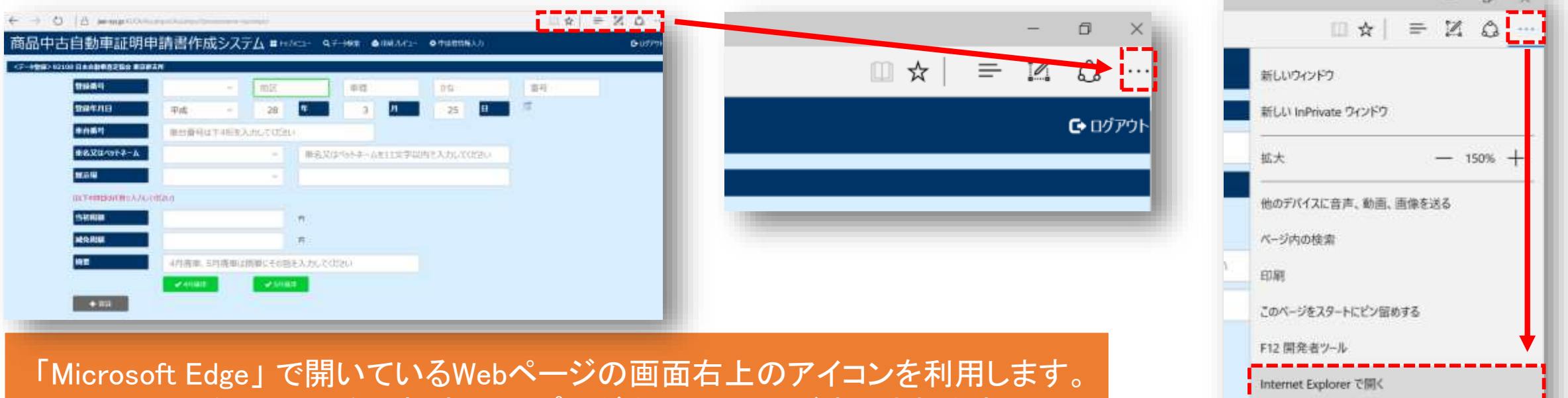

( ・・・ )というアイコンを選択すると、プルダウンメニューが表示されます。 その中にある 「Internet Exploreで開く」 を選択すると 「Internet Explore 11」 へ 切り替えてくれます。

フィードパックの送信

設定